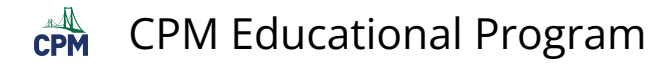

# **Using Algebra Tiles**

## **EXPLORE:**

- Simplify each side to decide which side is greater.
- Click the tiles to toggle between positive and negative.
- Double click to rotate.
- Drag about a group of tiles to select. Then drag tiles to the tray to remove.

#### [CC3 2-47 Student eTool](http://technology.cpm.org/general/tiles/?tiledata=bHCC3%202-47%20Student%20eTool____cNa2x__boy__aabp4rdawrRp_awr6qJausRp2ausRrcaurdtDaur0ujausItDauvKpOauwLp2awvnqvawwaqKawvDroabxlrrawvKtrawwAub)

### **Build:**

A rectangle with all of the pieces of the expansion of  $(2x + 3)$  (x - 5).

- Remove the background and all of the tiles. Close the Backgrounds and open the Algebra Tiles.
- Drag a few tiles out to the display. Select about them. Copy and paste numerous times.
- Drag them to position them.
- Use the arrows and labels to illustrate.

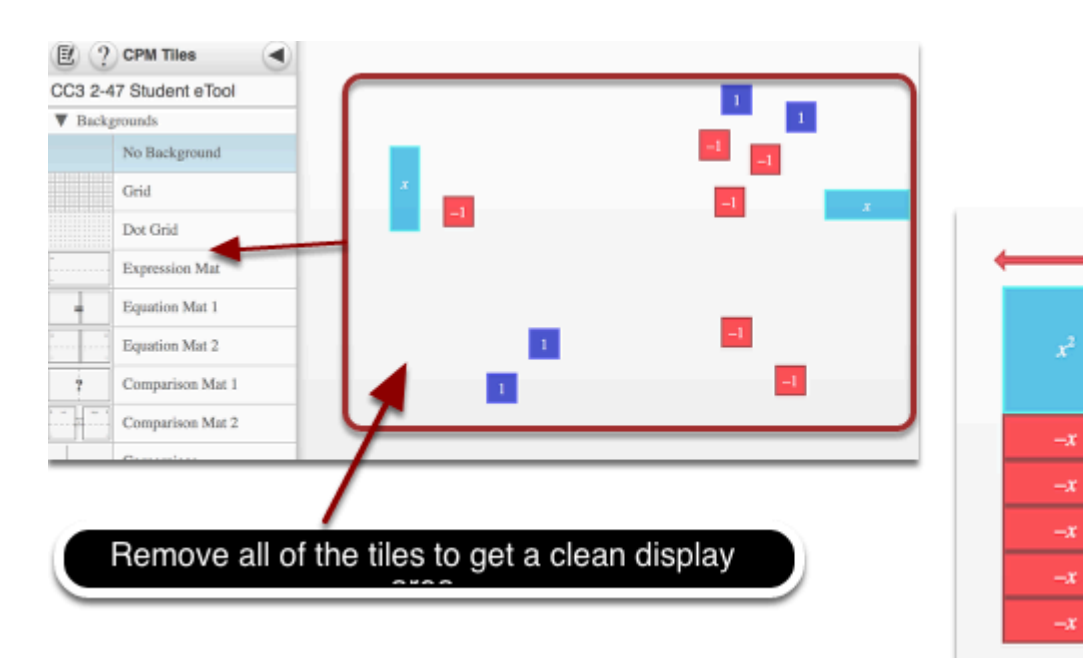

## **SAVE:**

- Go to the menu and "Options".
- Write a title and description.
- Enable/disable tools.
- Save and copy the URL and paste in the Google Sheet.

 $(x - 5)$ 

 $-1$ 

 $\overline{a}$ 

 $\overline{-1}$ 

 $-1$ -1

Create this

drawing!

 $(2x + 3)$ 

÷.

-x

÷.

 $\mathbf{I}$ 

ΞĪ.  $-1$ 

 $\overline{ }$ 

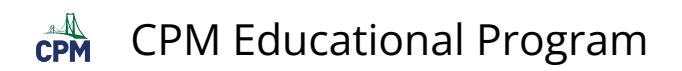

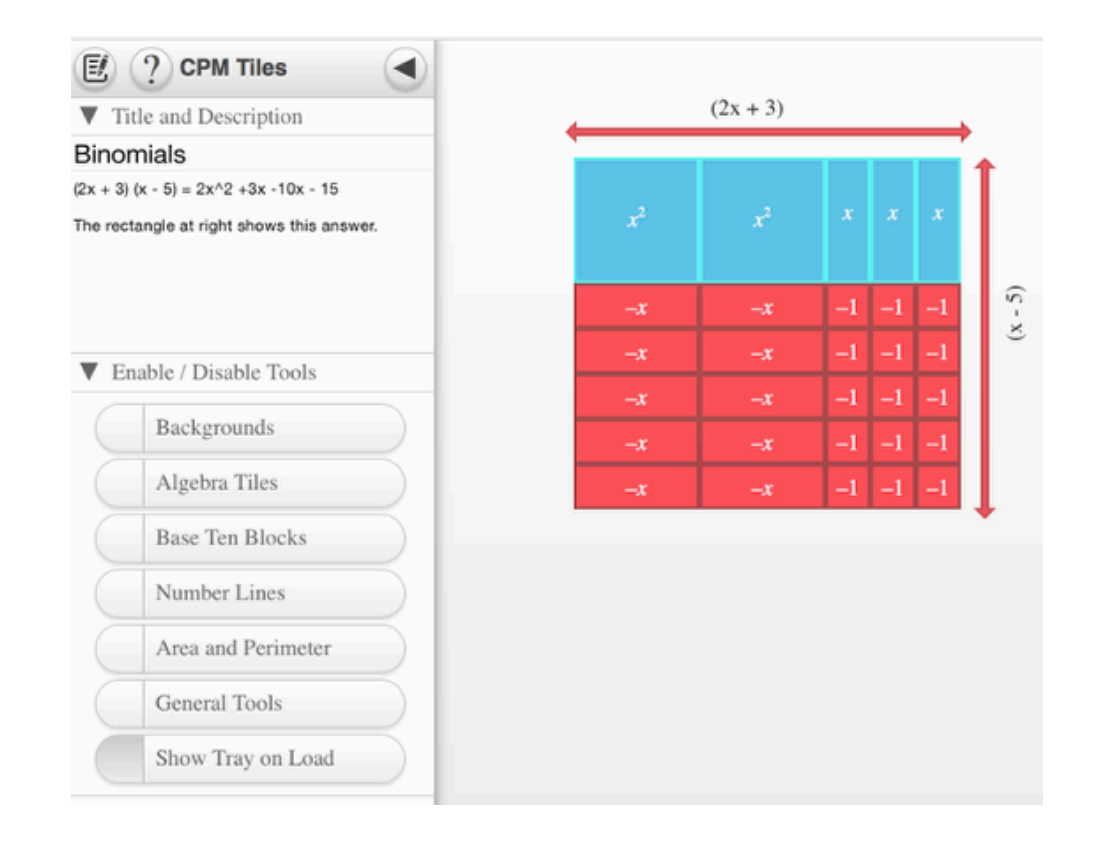